# **Souris de jeu Alienware 510M RGB Guide d'utilisation**

**Modèle de la souris : AW510M Modèle réglementaire : AW510M**

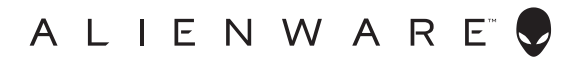

### **Remarques, mises en garde et avertissements**

- **REMARQUE : Une REMARQUE indique des informations qui visent à optimiser l'utilisation de votre ordinateur.**
- **MISE EN GARDE : Une MISE EN GARDE souligne un potentiel dommage au matériel ou de perte de données si les instructions ne sont pas respectées.**
- **AVERTISSEMENT : Un AVERTISSEMENT indique un potentiel dommage à la propriété, une lésion corporelle ou la mort.**

**Droit d'auteur © 2019-2020 Dell inc. ou ses filiales. Tous droits réservés.** Dell, EMC et les autres marques de commerce sont la propriété de Dell inc. ou de ses filiales. Les autres marques de commerce peuvent être la propriété de leurs détenteurs respectifs.

2020 – 08 Rév. A01

# **Table des matières**

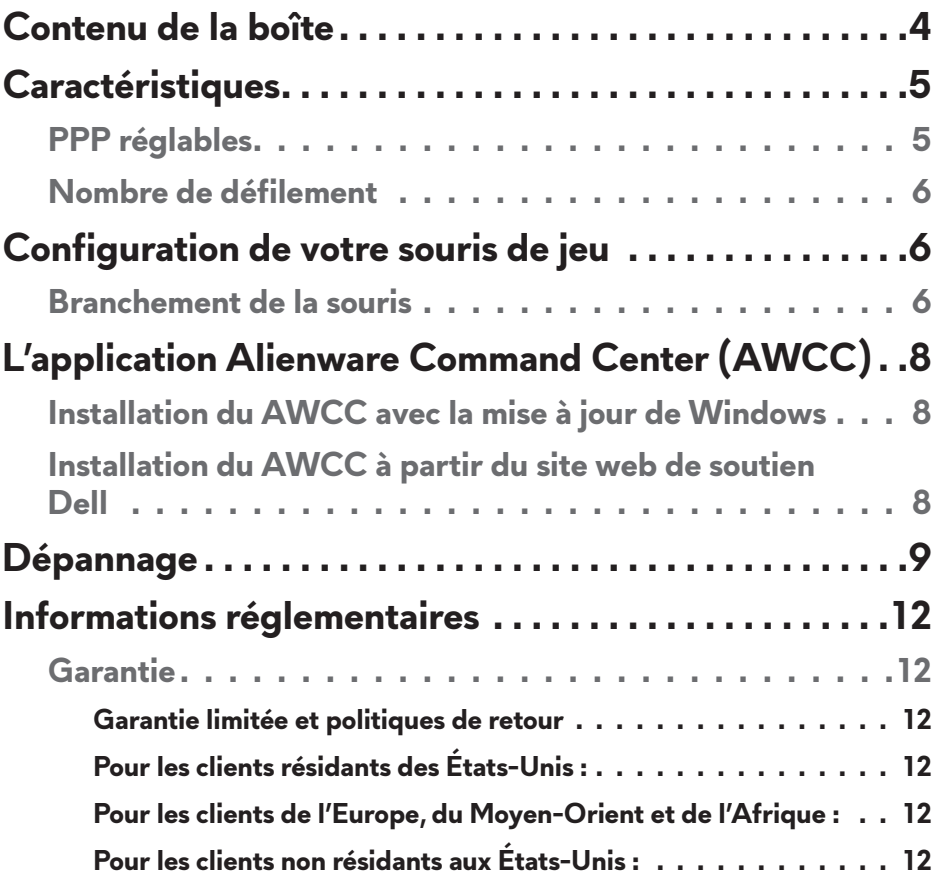

### <span id="page-3-0"></span>**Contenu de la boîte**

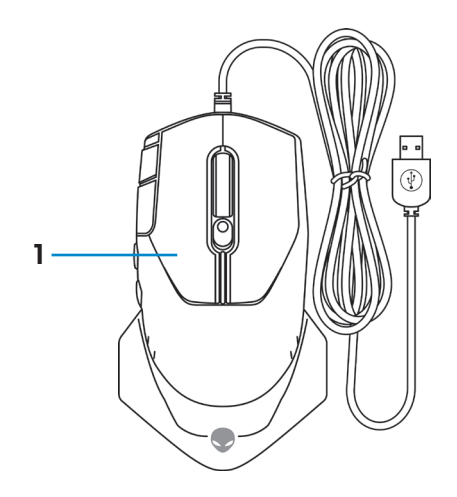

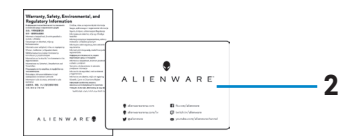

**1.** Souris **2.** Documents

### <span id="page-4-0"></span>**Caractéristiques**

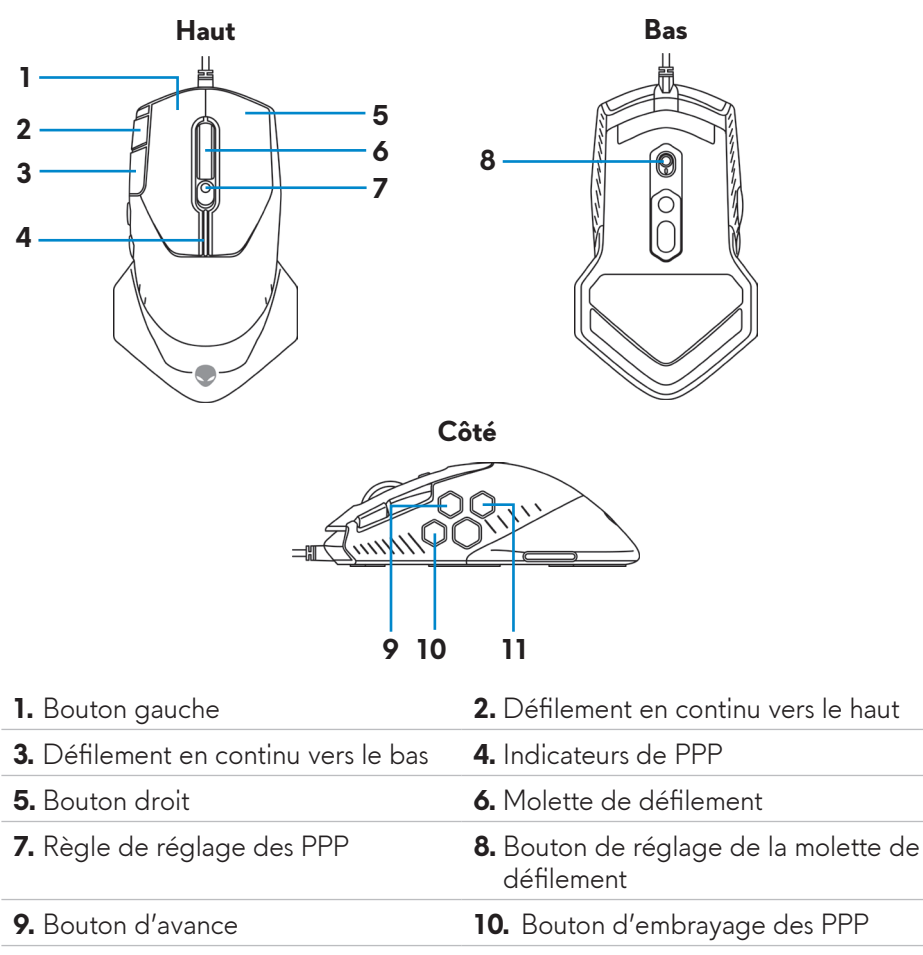

**11.** Bouton de recul

### **PPP réglables**

Appuyez sur le bouton de réglage des PPP pour modifier instantanément la résolution de poursuite de la souris. Le réglage des PPP est indiqué selon la couleur de l'indicateur. Les cinq réglages par défaut des PPP sont les suivants :

- $\cdot$  800: Bleu ( $\vert \vert$ )
- 1800: Vert (|) (par défaut prêt à l'emploi)
- $\cdot$  3500: Jaune ( $\vert \vert$ )
- $\cdot$  9000: Orange ( $\vert \vert$ )

<span id="page-5-0"></span> $\cdot$  16000: Rouge ( $\vert \vert$ )

Vous pouvez modifier les réglages par défaut des PPP et personnaliser les phases de PPP et les couleurs des voyants DEL avec l'application Alienware Command Center (AWCC).

### **Nombre de défilement**

Poussez le bouton de réglage de la molette de défilement vers le haut pour régler le nombre d'étapes à 12 et vers le bas pour régler le nombre d'étapes à 24.

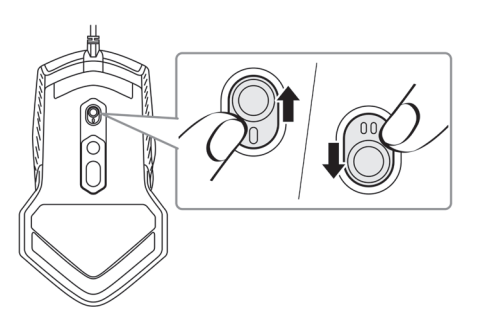

## **Configuration de votre souris de jeu**

### **Branchement de la souris**

**1.** Retournez la souris.

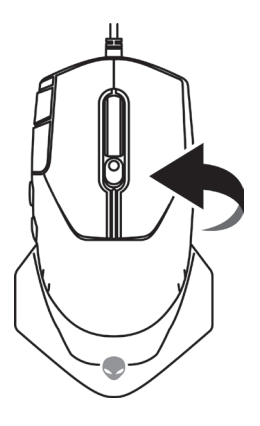

**2.** Retirez la pellicule de protection.

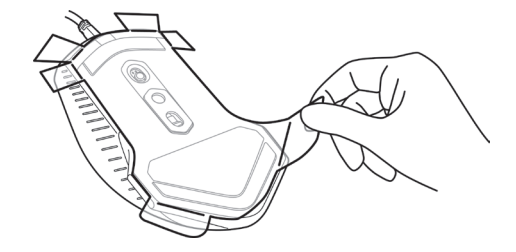

**3.** Branchez le câble USB de la souris à un port USB A de votre ordinateur de table ou portable.

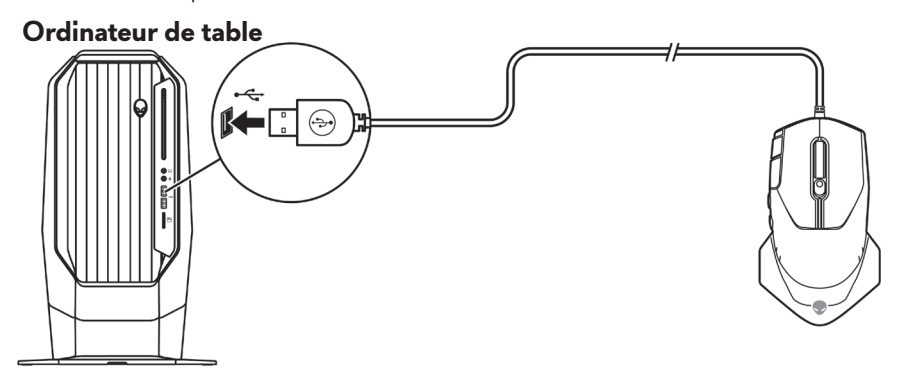

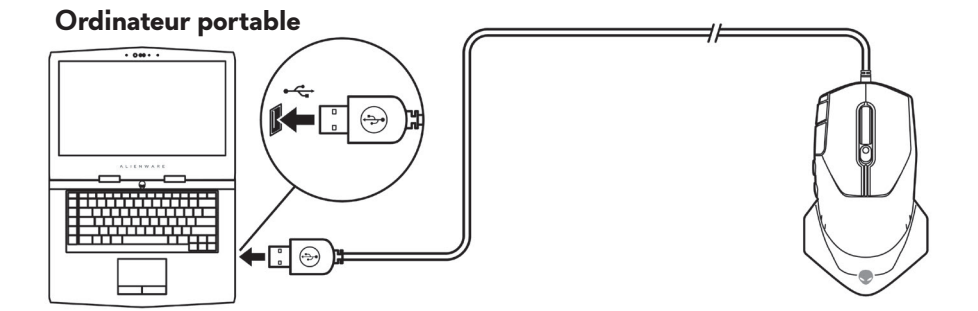

### <span id="page-7-0"></span>**L'application Alienware Command Center (AWCC)**

L'application Alienware Command Center (AWCC) offre une seule interface pour personnaliser et améliorer le jeu.

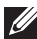

**REMARQUE : Pour de plus amples informations, consultez l'aide en ligne de l'application Alienware Command Center (AWCC)**

### **Installation du AWCC avec la mise à jour de Windows**

- **1.** Branchez vos périphériques Alienware port USB de votre ordinateur. L'application AWCC sera téléchargée et installée automatiquement. L'installation du AWCC peut nécessiter jusqu'à 10 minutes.
- **2.** Naviguez vers le dossier du programme afin de garantir l'installation complète du AWCC.
- **3.** Lancez AWCC et exécutez les étapes suivantes pour télécharger les composantes supplémentaires du logiciel :
	- Dans la fenêtre *Settings (réglages)*, cliquez sur *Windows Update (mise à jour Windows)* puis cliquez sur *Check for updates (trouver des mises à jour)* pour vérifier la progression de la mise à jour du pilote Alienware.
	- Si la mise à jour du pilote ne répond pas, installez AWCC à partir du site web de soutien Dell.

### **Installation du AWCC à partir du site web de soutien Dell**

- **1.** Téléchargez la plus récente version des applications suivantes à partir du site <www.dell.com/support/drivers>.
	- Alienware Command Center
	- Pilote du périphérie de jeu Alienware
- **2.** Naviguez vers le dossier dans lequel vous avez enregistré le fichier de configuration.
- **3.** Double cliquez sur le ficher de configuration et suivez les instructions affichées à l'écran.
- **REMARQUE : Vous pouvez personnaliser les caractéristiques de la souris et les effets lumineux avec l'application Alienware Command Center (AWCC).**
- **8** | **L'application Alienware Command Center (AWCC)**

# <span id="page-8-0"></span>**Dépannage**

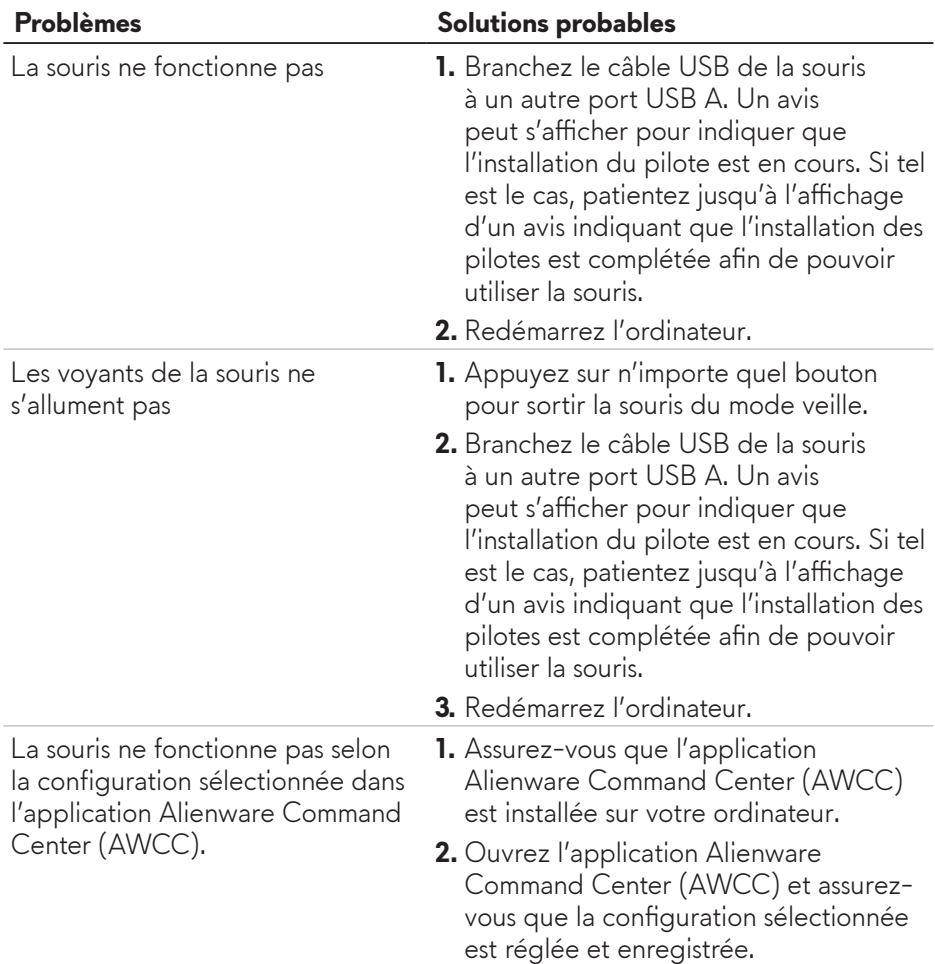

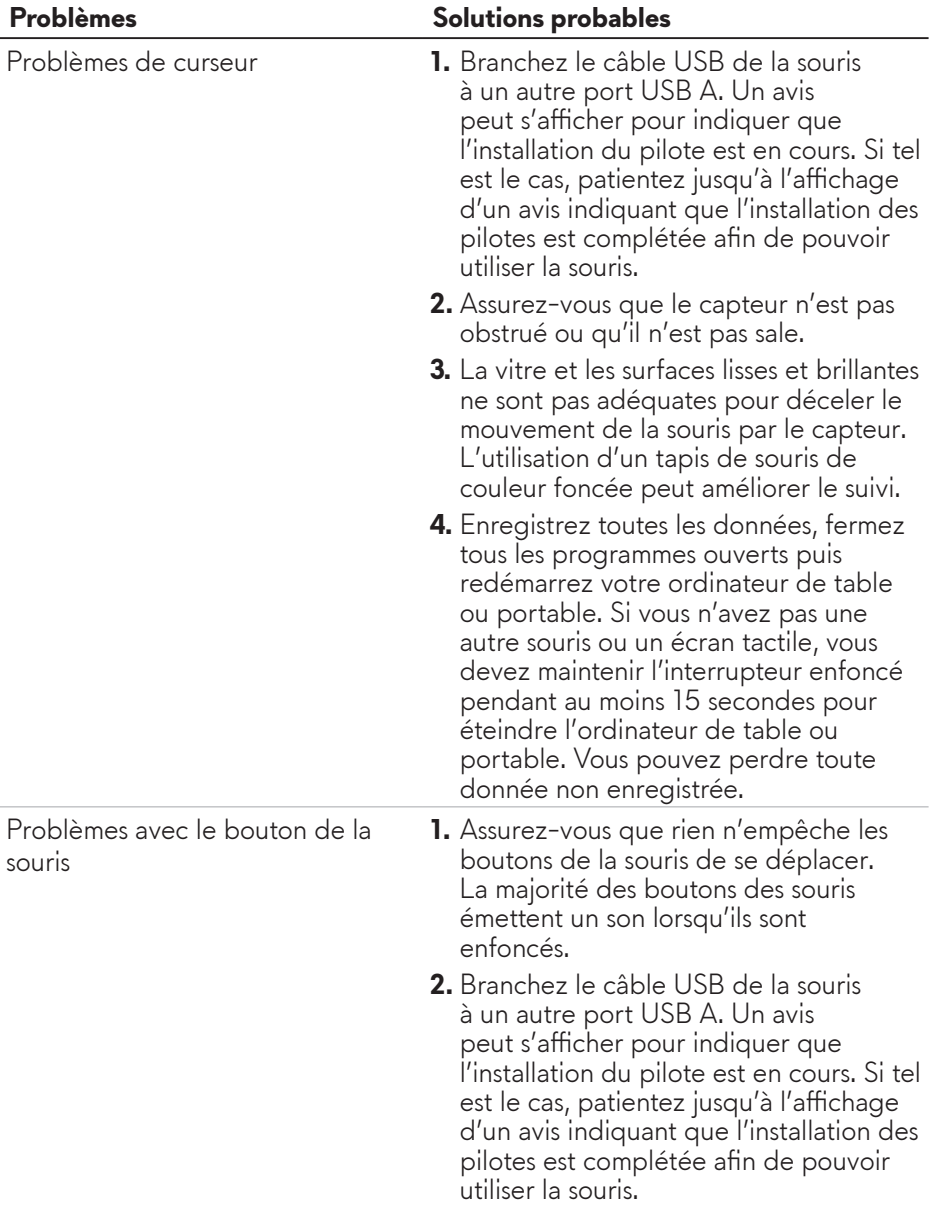

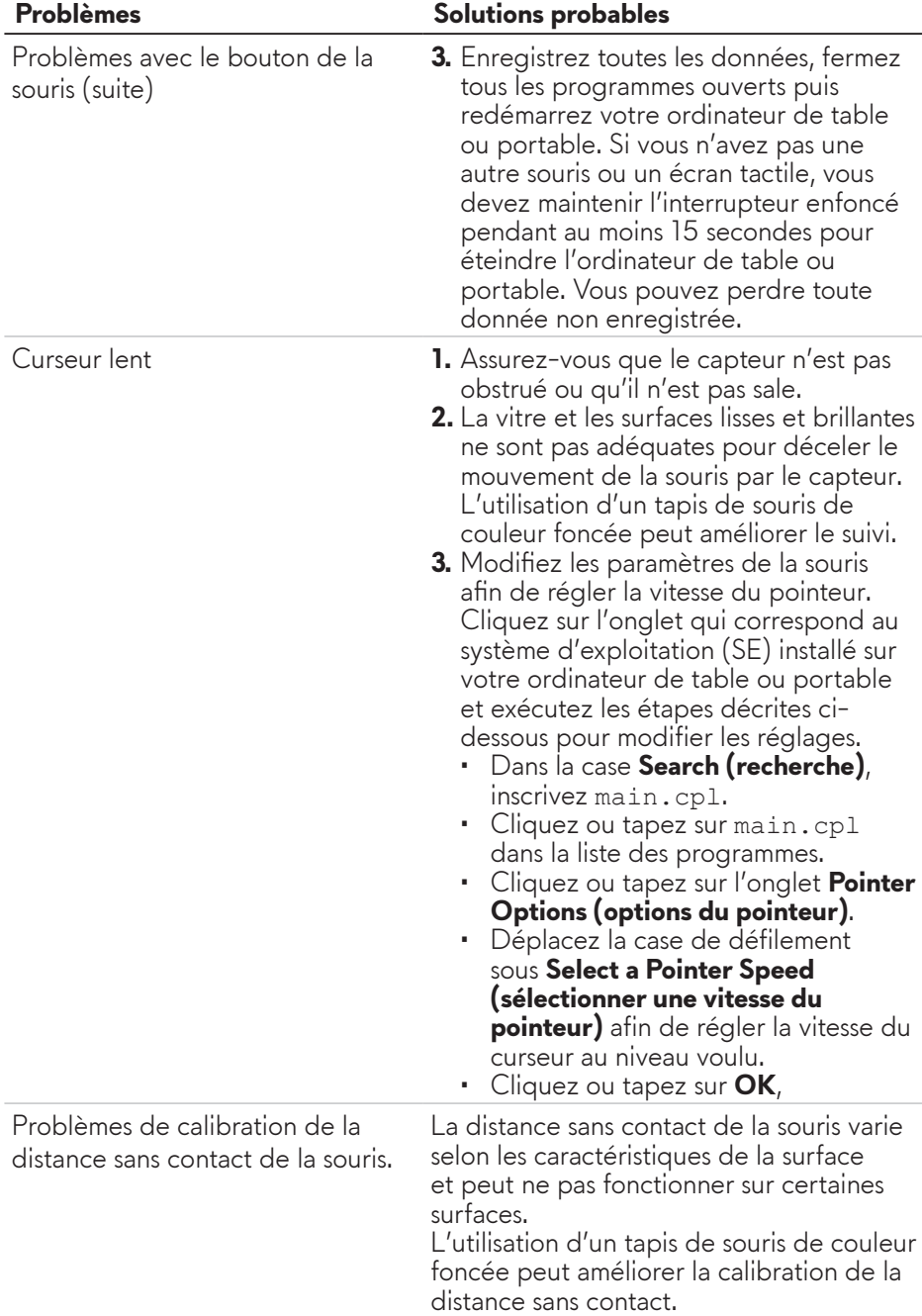

# <span id="page-11-0"></span>**Informations réglementaires**

### **Garantie**

#### **Garantie limitée et politiques de retour**

Les produits de marque Dell bénéficient d'une garantie limitée de deux ans sur le matériel. S'ils sont achetés avec un système Dell, ils sont couverts par les termes de la garantie de celui-ci.

#### **Pour les clients résidants des États-Unis :**

L'achat et l'utilisation de ce produit sont assujettis à l'entente avec l'utilisateur final de Dell qui peut être consultée sur le site **https://www.[dell.com/terms](https://www.dell.com/terms)**. Ce document contient une clause compromissoire contraignante.

#### **Pour les clients de l'Europe, du Moyen-Orient et de l'Afrique :**

Les produits de marque Dell vendus et utilisés sont assujettis aux règlements nationaux de protection du consommateur, aux termes de toute entente avec le détaillant (qui n'implique que le détaillant et vous) ainsi que les termes du contrat de Dell avec l'utilisateur final.

Dell peut également fournir une garantie supplémentaire pour le matériel. De plus amples détails sur le contrat de Dell avec l'utilisateur final peuvent être obtenus sur le site **https://www.d[ell.com/terms](https://www.dell.com/terms)** en sélectionnant votre pays à partir de la liste en bas de la page d'accueil puis en cliquant sur le lien « Conditions » pour les termes du contrat avec l'utilisateur final ou sur le lien « Soutien » pour les termes de la garantie.

#### **Pour les clients non résidants aux États-Unis :**

Les produits de marque Dell vendus et utilisés sont assujettis aux règlements nationaux de protection du consommateur, aux termes de toute entente avec le détaillant (qui n'implique que le détaillant et vous) ainsi que les termes de la garantie de Dell. Dell peut également fournir une garantie supplémentaire pour le matériel. De plus amples détails à propos de la garantie de Dell peuvent être obtenus sur le site **https://www.d[ell.com/terms](https://www.dell.com/terms)** en sélectionnant votre pays à partir de la liste en bas de la page d'accueil puis en cliquant sur le lien « Conditions » ou sur le lien « Soutien » pour les termes de la garantie.